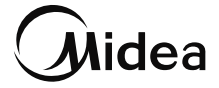

# SMART KITIN KÄYTTÖOHJEET

### **TÄRKEÄ HUOMAUTUS:**

Lue käyttöohje huolellisesti ennen Smart kitin (langattoman moduulin) asentamista tai liittämistä. Varmista, että tallennat tämän käyttöohjeen myöhempää käyttöä varten.

# SISÄLTÖ

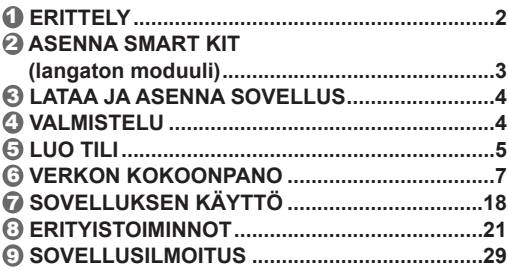

## **VAROTOIMENPITEET**

- Sovellettava järjestelmä: iOS, Android.
- Pidä APP ajan tasalla uusimman version kanssa.
- Johtuen erityistilanteesta voi esiintyä, me nimenomaisesti väittää alla: Kaikki Android- ja iOS-järjestelmät eivät ole yhteensopivia APP:n kanssa. Emme ole vastuussa yhteensopimattomuudesta johtuvista ongelmista.

1

● **Langaton turvallisuusstrategia** Smart kit tukee vain WPA-PSK/WPA2-PSK:ta salaus ja ei salaus. WPA-PSK/WPA2-PSK-salausta suositellaan.

#### ● **Varoitukset**

- Erilaisten verkkotilanteiden vuoksi ohjausprosessi voi joskus palata aikakatkaisuun. Jos tämä tilanne ilmenee, hallituksen ja sovelluksen välinen näyttö ei välttämättä ole sama, älä ole hämmentynyt.
- Älypuhelimen kameran on oltava vähintään 5 miljoonaa pikseliä, jotta QR-koodi voidaan varmasti skannata hyvin.
- Erilaisen verkkotilanteen vuoksi pyyntöjen aikakatkaisu voi joskus tapahtua, joten verkon konfigurointi on tehtävä uudelleen.
- APP-järjestelmää voidaan päivittää ilman ennakkoilmoitusta tuotteen toimintojen parantamiseksi. Todellinen verkon konfigurointiprosessi voi poiketa hieman käsikirjasta, ja todellinen prosessi on ensisijainen.
- Tarkista lisätietoja palvelun verkkosivuilta.

# 1 **TEKNISET TIEDOT**

Malli: EU-SK105, US-SK105 Standardi: IFFF 802 11b/g/n Antennityyppi: Painettu PCB-antenni Taajuusalue: 2400-2483,5 MHz Käyttölämpötila: 0°C ~ 45°C / 32°F ~ 113°F Toiminnan kosteus: 10%~85% Virransyöttö: DC 5V/300mA Suurin lähetysteho: <20dBm

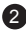

# 2 **ASENNUS SMART KIT (langaton moduuli)**

1) Irrota smart kitin suojakorkki.

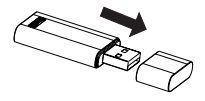

- 2) Avaa etupaneeli ja aseta smart kit varattuun liitäntään.
- 3) Kiinnitä SMART KITin mukana pakattu QRkoodi koneen sivupaneeliin tai muuhun sopivaan paikkaan ja varmista, että se on helppo skannata matkapuhelimella.

**Ystävällinen muistutus:** Kaksi muuta QR-koodia kannattaa varata turvalliseen paikkaan tai ottaa kuva ja tallentaa se omaan puhelimeesi.

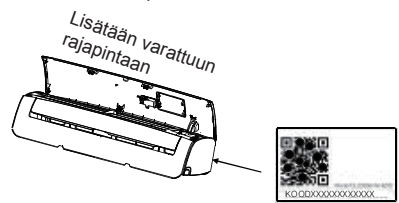

**VAROITUS:** Tämä liitäntä on yhteensopiva vain valmistajan toimittaman SMART KIT (langaton moduuli) kanssa.

# 3 **LATAA JA ASENNA SOVELLUS**

**VAROITUS:** Seuraava QR-koodi on käytettävissä vain APP:n lataamiseen. SMART KITin mukana toimitetun QR-koodin kanssa tilanne on täysin erilainen.

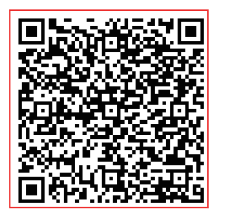

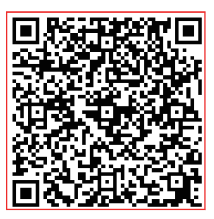

# **Android iOS**

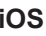

Skannaa QR-koodi ladataksesi "Midea Air" APP tai hae se Google Playsta ja sovelluskaupasta manuaalisesti etsimällä.

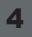

# 4 **VALMISTELU**

- 1) Varmista, että mobiililaitteesi on kytketty Wlanreitittimeen. Wlan-reititin on myös jo yhdistetty Internetiin ennen käyttäjän rekisteröintiä ja verkon määritystä.
- 2) Varmista, että mobiililaitteesi on jo yhdistetty siihen wlan-verkkoon, jota haluat käyttää. Sinun on myös unohdettava muut epäolennaiset wlan-verkot, jos ne vaikuttavat määritysprosessiin.

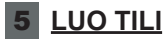

**Muistutus:** Kun rekisteröidyt käyttämään sovellusta, sinun on luettava ja hyväksyttävä tietosuojailmoitus.

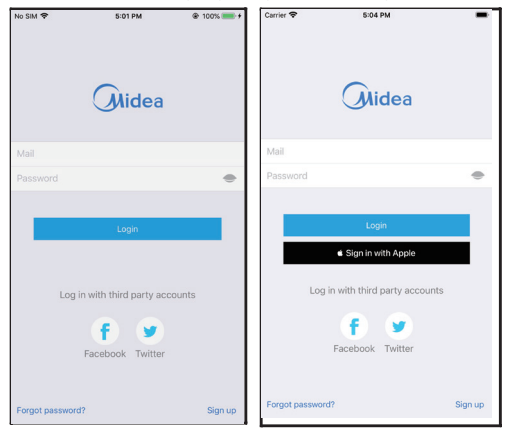

### Android iOS

① Klikkaa "Rekisteröidy".

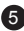

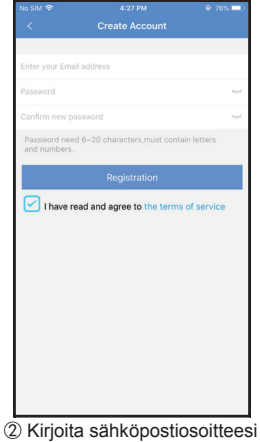

ja salasanasi ja napsauta sitten "Rekisteröinti".

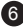

# 6 **VERKON KOKOONPANO**

#### **Varoitukset:**

- On tarpeen unohtaa kaikki muut ympärillä olevat verkot ja varmistaa, että Android- tai iOS-laite vain muodostaa yhteyden Wi-Fi-verkkoon, jonka haluat määrittää.
- Varmista, että Android- tai iOS-laitteen Wi-Fi-toiminto toimii hyvin ja että se voidaan yhdistää takaisin alkuperäiseen Wi-Fi-verkkoon automaattisesti. **Ystävällinen muistutus:**

Käyttäjän on suoritettava kaikki vaiheet 8 minuutin kuluessa vaihtovirran kytkemisestä päälle, muutoin se on kytkettävä päälle uudelleen.

#### **Android- tai iOS-laitteen käyttäminen verkon konfigurointiin**

- Varmista, että mobiililaitteesi on jo yhdistetty Wi-Fi-verkkoon, jota haluat käyttää. Unohda myös muut epäolennaiset Wi-Fi-verkot, jos ne vaikuttavat määritysprosessiin.
- Irrota vaihtovirran virtalähde.
- Kytke verkkovirtalähde ja paina jatkuvasti "LED DISPLAY" tai "DO NOT DISTURB" -painiketta seitsemän kertaa 10 sekunnin aikana.
- Kun AC näyttää "AP", se tarkoittaa, että AC Wi-Fi on jo siirtynyt "AP"-tilaan. **Huom:**

Verkkokokoonpanon voi viimeistellä kahdella tavalla:

- Verkkokonfigurointi Bluetooth-skannauksen avulla
- Verkkokonfigurointi valitun laitetyypin mukaan

### **Verkkokonfigurointi Bluetooth-skannauksen avulla**

Huom: Varmista, että mobiililaitteesi Bluetooth toimii.

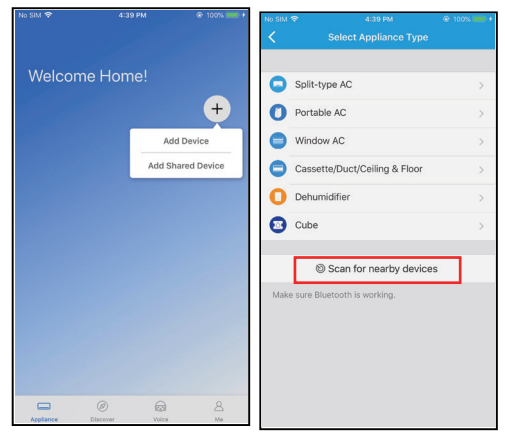

- 
- ① Paina "+ Lisää laite" ② Paina "Etsi lähellä olevia laitteita".

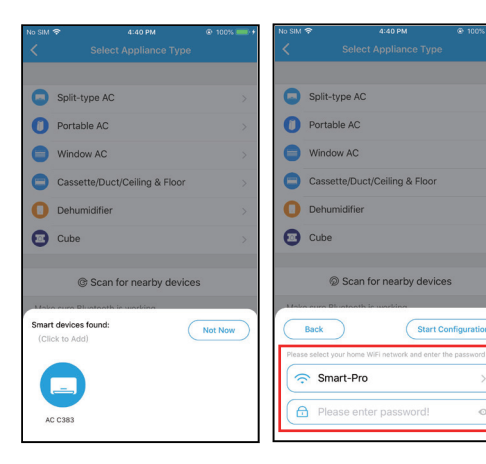

③ Odota älykkäiden laitteiden ④ Valitse koti-WiFi, syötä löytämistä ja lisää se sitten salasana.napsauttamalla sitä.

 $\circ$ 

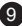

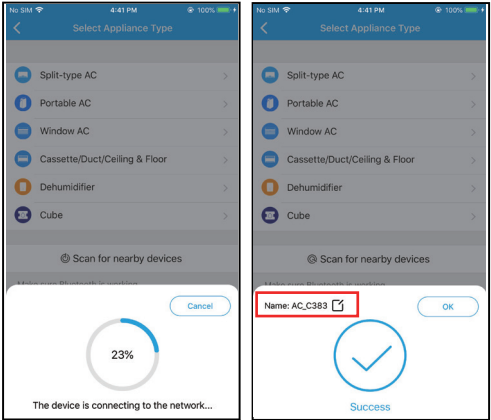

- ⑤ Odota yhteyden muodostamista verkkoon
- ⑥ Konfigurointi Onnistunut, voit muuttaa oletusnimeä.

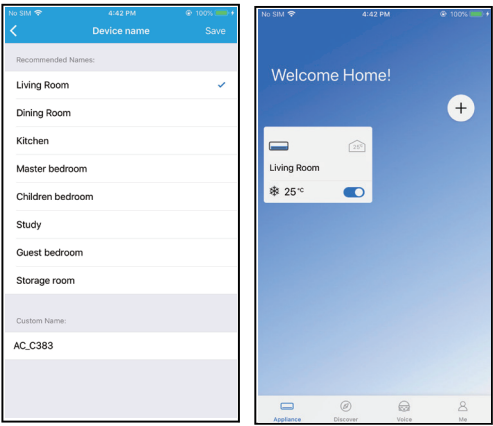

⑦ Voit valita olemassa olevan ⑧ Bluetooth-verkon määritys nimen tai muokata uuden nimen. on onnistunut, nyt laite näkyy luettelossa.

#### **Verkkokonfigurointi valitsemalla laitetyyppi:**

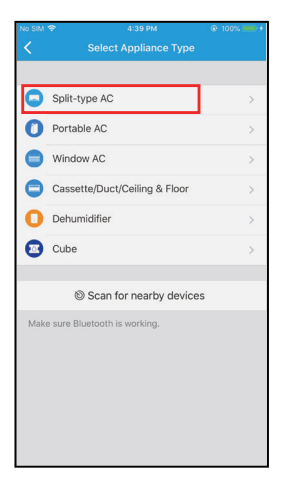

① Jos Bluetooth-verkon konfigurointi on epäonnistunut, valitse laitetyyppi.

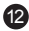

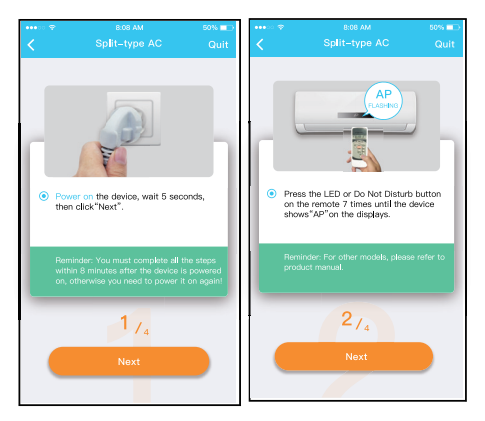

Seuraa yllä olevia ohjeita siirtyäksesi AP-tilaan.

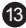

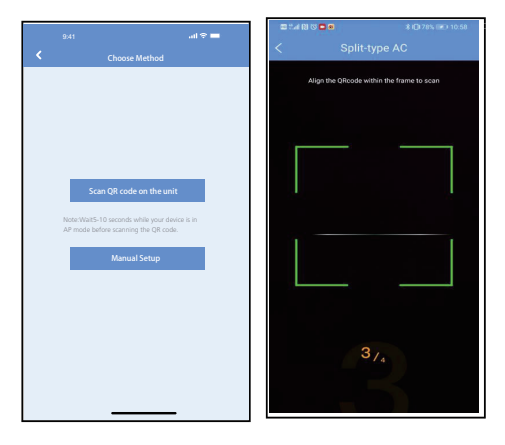

- ③ Valitse verkon määritysmenetelmä.
- ④ Valitse "Skannaa QRkoodi" -menetelmä.
- **HUOMAUTUS:** Vaiheet ③ ja ④ koskevat vain Androidjärjestelmää. iOS-järjestelmä ei tarvitse näitä kahta vaihetta.

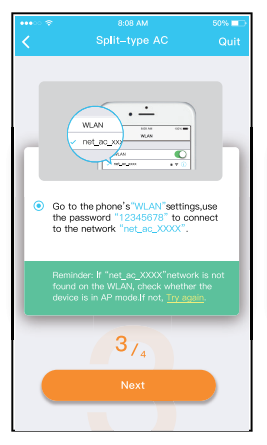

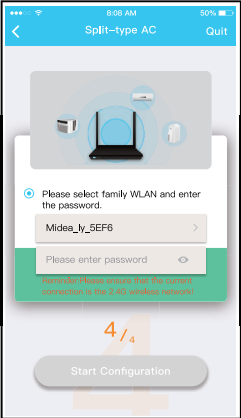

- ⑤ Kun valitset "Manuaalinen ⑥ Syötä salasanaasennus" -menetelmän (Android). Yhdistä langattomaan verkkoon (iOS)
	-

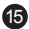

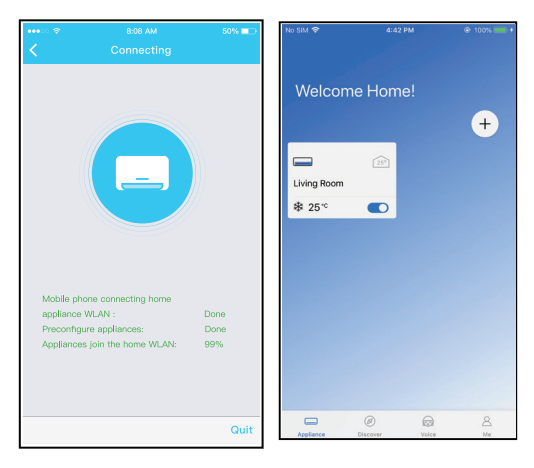

- ⑦ Verkon konfigurointi on onnistunut.
- ⑧ Määritys onnistui, näet laitteen luettelossa.

#### **HUOMAUTUS:**

- Kun verkon konfigurointi on valmis, APP näyttää näytöllä onnistumisen merkkisanat.
- Erilaisen Internet-ympäristön vuoksi on mahdollista, että laitteen tila näyttää edelleen "offline". Jos tämä tilanne ilmenee, on tarpeen vetää ja päivittää laiteluettelo APP ja varmistaa, että laitteen tila tulee "online" . Vaihtoehtoisesti käyttäjä voi sammuttaa verkkovirran ja kytkeä sen uudelleen päälle, jolloin laitteen tila muuttuu "online" muutamassa minuutissa.

# 7 **MITEN SOVELLUSTA KÄYTETÄÄN**

Varmista, että sekä mobiililaitteesi että ilmastointilaite on yhdistetty Internetiin ennen kuin käytät sovellusta ilmastointilaitteen ohjaamiseen Internetin kautta, noudata seuraavia ohieita:

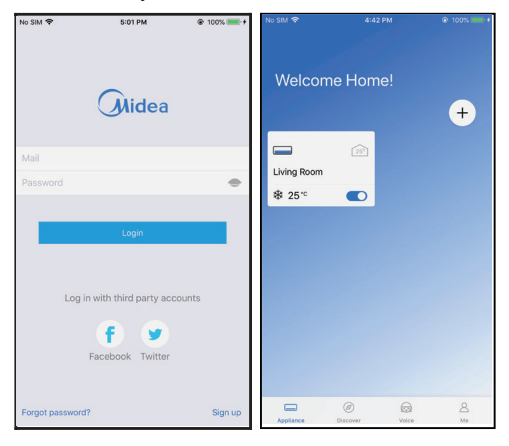

18

① Napsauta "Kirjaudu sisään".

② Valitse ilmastointilaite.

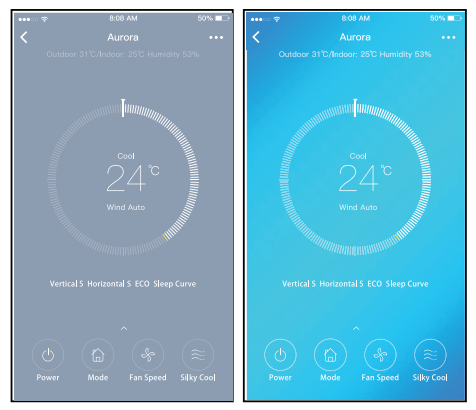

③ Näin käyttäjä voi hallita ilmastointilaitteiden päälle/poistilaa, toimintatilaa, lämpötilaa, tuulettimen nopeutta ja niin edelleen.

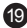

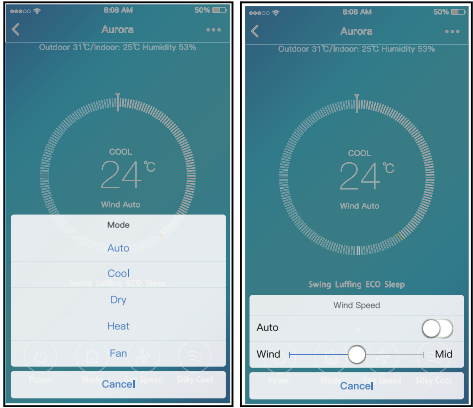

#### **HUOMAUTUS:**

Kaikki APP:n toiminnot eivät ole käytettävissä ilmastointilaitteessa. Esimerkiksi: ECO, Turbo, Swingtoiminto, katso lisätietoja käyttöoppaasta.

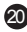

# 8 **ERITYISTOIMINNOT**

Mukaan lukien: Ajastin päällä, Ajastin pois päältä, Unikäyrä, Tarkista, Energiaseuranta, Laskunvalvonnan tarkistus.

#### **HUOMAUTUS:**

Kaikki yksiköt eivät voi käyttää näitä APP:n erikoistoimintoja. Jos ilmastointilaite ei tue edellä mainittua toimintoa, toiminto piilotetaan toimintoluettelosta.

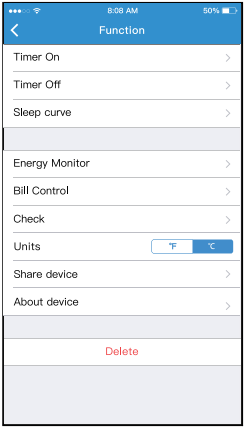

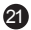

#### **Ajastin päällä/Ajastin pois päältä**

Viikoittain käyttäjä voi varata ajan, jolloin AC kytkeytyy päälle tai pois päältä tiettyyn aikaan. Käyttäjä voi myös valita

kierto pitää AC:n aikataulun valvonnassa joka viikko.

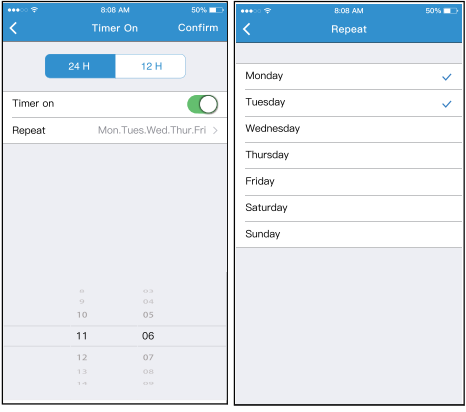

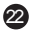

#### **Nukkuminen**

Käyttäjä voi mukauttaa oman mukavan unensa asettamalla tavoitelämpötilan.

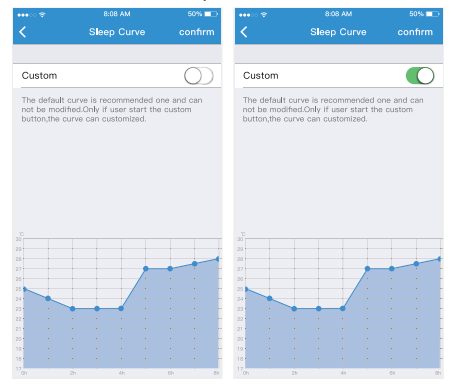

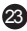

#### **Tarkista**

Käyttäjä voi yksinkertaisesti tarkistaa vaihtovirran tilan tämän toiminnon avulla. Kun tämä toimenpide on valmis, se voi näyttää normaalit kohteet, epänormaalit kohteet ja yksityiskohtaiset tiedot.

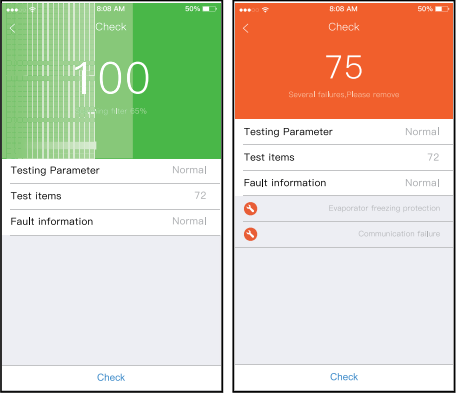

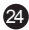

#### **Energiamonitori**

Käyttäjä voi yksinkertaisesti seurata AC-yksikön sähkönkulutusta tarkistamalla kaavion ja historiatiedot.

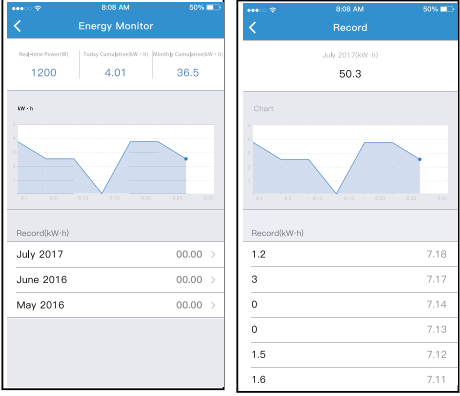

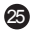

#### **Bill Control**

Käyttäjä voi asettaa parametreja sähkönkulutuksen rajoittamiseksi tietyn ajanjakson aikana.

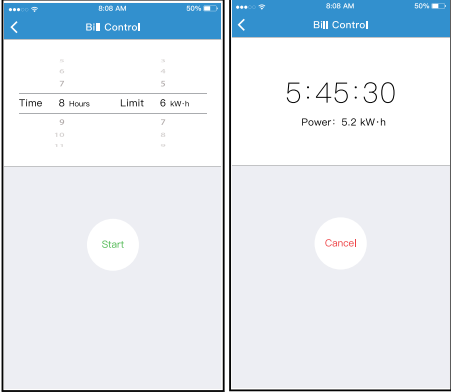

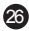

#### **Jaa laite**

Ilmastointilaitetta voi ohjata useampi käyttäjä samanaikaisesti Share Device -toiminnon avulla.

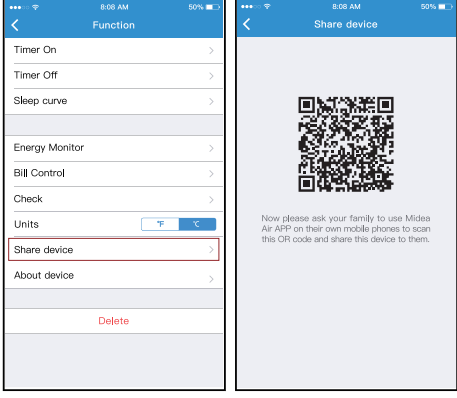

① Napsauta "Jaa laite". ② QR-koodin näyttö

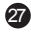

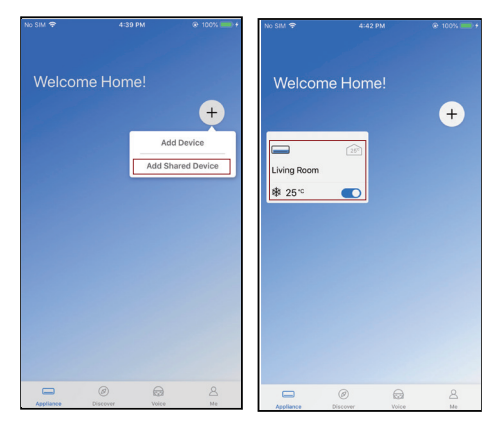

- ③ Muiden käyttäjien on ensin kirjauduttava sisään "Midea air" -sovellukseen, napsautettava "Lisää jaettava laite" omassa matkapuhelimessaan ja pyydettävä heitä sitten skannaamaan QR-koodi.
- ④ Nyt muut voivat lisätä jaetun laitteen.

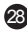

# 9 **SOVELLUSILMOITUS**

Täten vakuutamme, että tämä Smart-pakkaus on direktiivin 2014/53/EU olennaisten vaatimusten ja muiden asiaankuuluvien säännösten mukainen. Liitteenä on jäljennös täydellisestä asiakirjasta (vain Euroopan unionin tuotteet).

### **VAROITUKSET:**

#### **WIFI-moduulimallit: US-SK105, EU-SK105:**

FCC ID: 2ADQOMDNA21

IC: 12575A-MDNA21

Tämä laite on FCC:n sääntöjen osan 15 mukainen, ja se sisältää lisenssivapaita lähetin(e)/vastaanotin(e)/ vastaanottimia, jotka täyttävät Kanadan innovaatio-, tiede- ja talouskehityksen lisenssivapaan RSS:n vaatimukset.

- (1) Tämä laite ei saa aiheuttaa häiriöitä; ja
- (2) Tämän laitteen on hyväksyttävä kaikki häiriöt, mukaan lukien häiriöt, jotka voivat aiheuttaa laitteen ei-toivottua toimintaa.

Käytä laitetta vain mukana toimitettujen ohjeiden mukaisesti. Muutokset tai muutokset tähän laitteeseen, joita vaatimustenmukaisuudesta vastaava taho ei ole nimenomaisesti hyväksynyt, voivat mitätöidä käyttäjän oikeuden käyttää laitetta.

Tämä laite täyttää FCC:n säteilyaltistuksen raja-arvot, jotka on asetettu valvomattomalle ympäristölle. Jotta vältetään FCC:n radiotaajuuksille altistumisen raja-arvojen ylittäminen, ihmisen on oltava antennin lähellä vähintään 20 cm (8 tuumaa) normaalin käytön aikana.

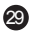

HUOMAUTUS: Tämä laite on testattu ja sen on todettu täyttävän FCC-sääntöjen osan 15 mukaiset luokan B digitaalisen laitteen raja-arvot. Nämä raja-arvot on suunniteltu tarjoamaan kohtuullinen suoja haitallisilta häiriöiltä asuinrakennuksissa. Tämä laite tuottaa, käyttää ja voi säteillä radiotaajuusenergiaa, ja jos sitä ei asenneta ja käytetä ohjeiden mukaisesti, se voi aiheuttaa haitallisia häiriöitä radioviestintään. Ei kuitenkaan ole mitään takeita siitä, ettei häiriöitä esiinny tietyssä asennuksessa. Jos tämä laite aiheuttaa haitallisia häiriöitä radio- tai televisiovastaanotossa, mikä voidaan todeta kytkemällä laite pois päältä ja päälle, käyttäjää kehotetaan yrittämään korjata häiriöt yhdellä tai useammalla seuraavista toimenpiteistä:

- -- Suuntaa vastaanottoantenni uudelleen tai siirrä se muualle.
- -- Lisää laitteen ja vastaanottimen välistä etäisyyttä.
- -- Kytke laite pistorasiaan, jonka virtapiiri on eri kuin se, johon vastaanotin on kytketty.
- -- Kysy apua jälleenmyyjältä tai kokeneelta radio-/tvteknikolta.

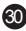